## **¿ Cómo subir pruebas PAC a la plataforma web?**

1. Ir a la siguiente dirección WEB <http://www.apoyocompartido.cl/>

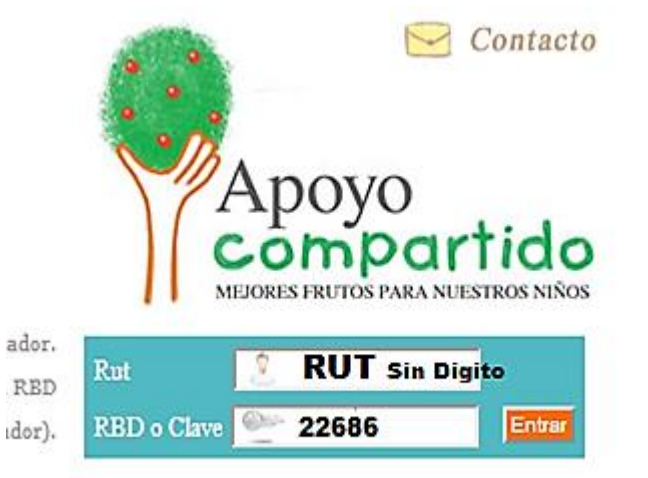

2.- ir a este link señalado por la línea roja.

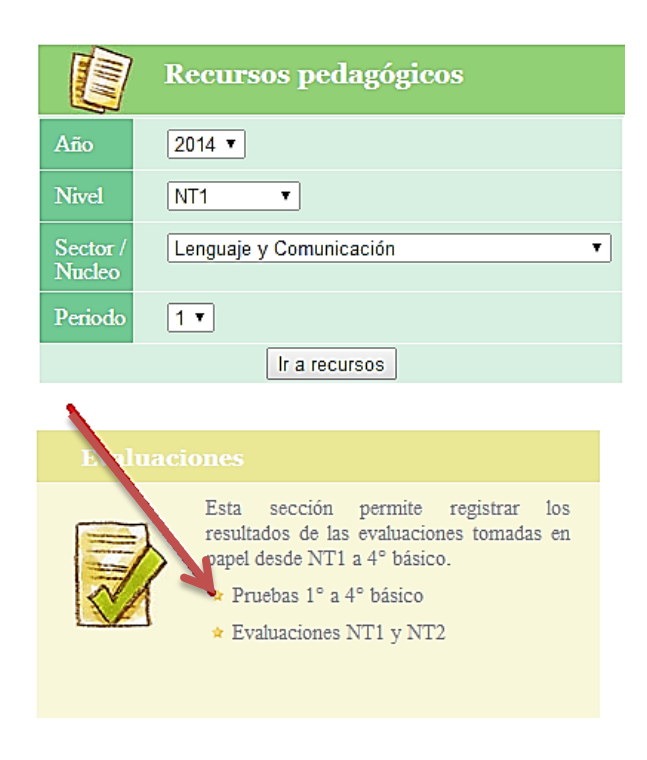

## 3.- Completar las respuestas en la plataforma del PAC.

Ingrese con su RUT sin puntos ni dígito verificador. Si Ud. es director o profesor jefe (NT1 a 4º básico) su clave es el RBD

(sin puntos ni dígito verificador).

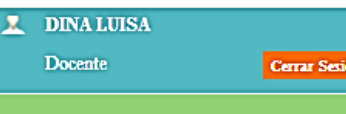

## Ingreso resultados 1ºa 4º básico

En esta sección podrá registrar los resultados de pruebas tomadas en papel. Para ingresar los resultados mueva la<br>barra al final de la tabla hacia la derecha y presione "Editar". Finalizado el registro presione "Guardar". necesario que ingrese de una vez los resultados de todos sus estudiantes.

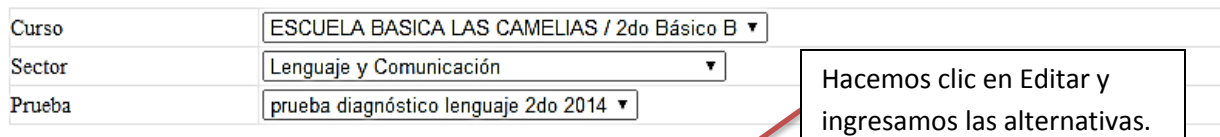

La opción NR para el caso de Educación Básica indica que el alumno no respondió la pregunta. Si el niño no rindió la prueba por favor no guarde datos. En el caso de Educación Parvularia la opción NP significa que la experi

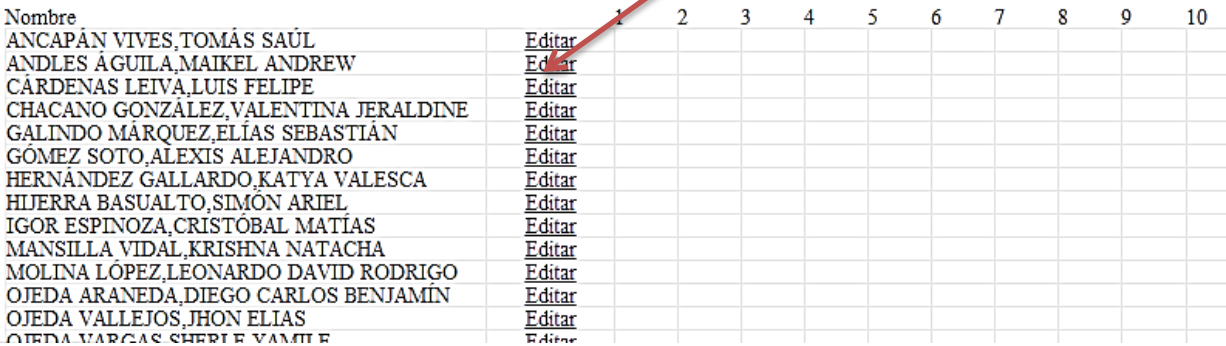

FIN.